# Change Staff Profile Image

### Video Overview

To change a profile's image follow the steps below.

#### **STEP 1 - Access**

Select and expand the **Staff Profiles** menu item and select the **View Staff Profiles** option.

Edit the profile you wish to update.

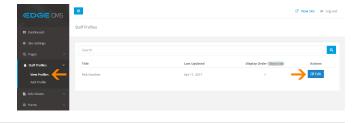

## STEP 2 - Upload and Crop Staff Member Image/Photo

Select the  ${\bf Staff}$   ${\bf Member}$   ${\bf Image}$   ${\bf Tab}$  to access the image upload and crop tools.

#### STEP 3 - Open Media Library

Click the Browse button to open the Media Library

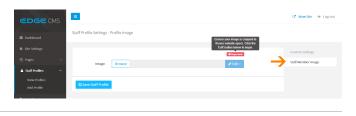

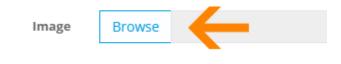

#### **STEP 4 - Select or Upload Image**

Click an image to select it or click Add files to upload a new image.

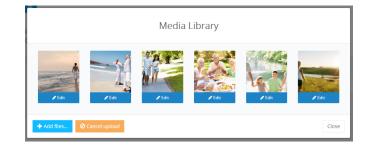

#### **STEP 5 - Crop the Image**

#### **Cropping Images**

Cropping the image to match your website specs is essential to ensure your website is

| Banner Image |                                    |                       |
|--------------|------------------------------------|-----------------------|
|              | Browse slide-sample-3-nxnjkx9p.jpg | 🖋 Edit 👻              |
|              | Awaiting save or crop              | 14 Crop Image         |
|              |                                    | Clear Image Selection |

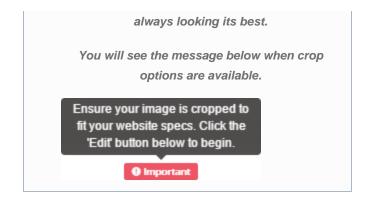

Click the Edit button and Crop Image from the drop down menu to open the Image Crop Tool

Hold click and drag over the image to highlight and select the section you wish to use then click **Save changes** to save the image crop changes.

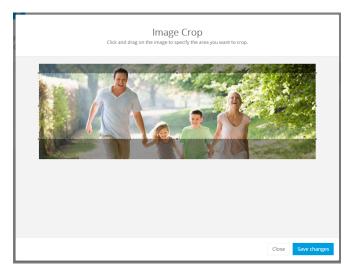

#### STEP 5 - Save

Ensure you press the **Save** button at the bottom of the screen after any change to ensure the changes are saved to the system.

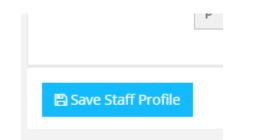